## 虚拟私有云

最佳实践

文档版本 01 发布日期 2024-10-25

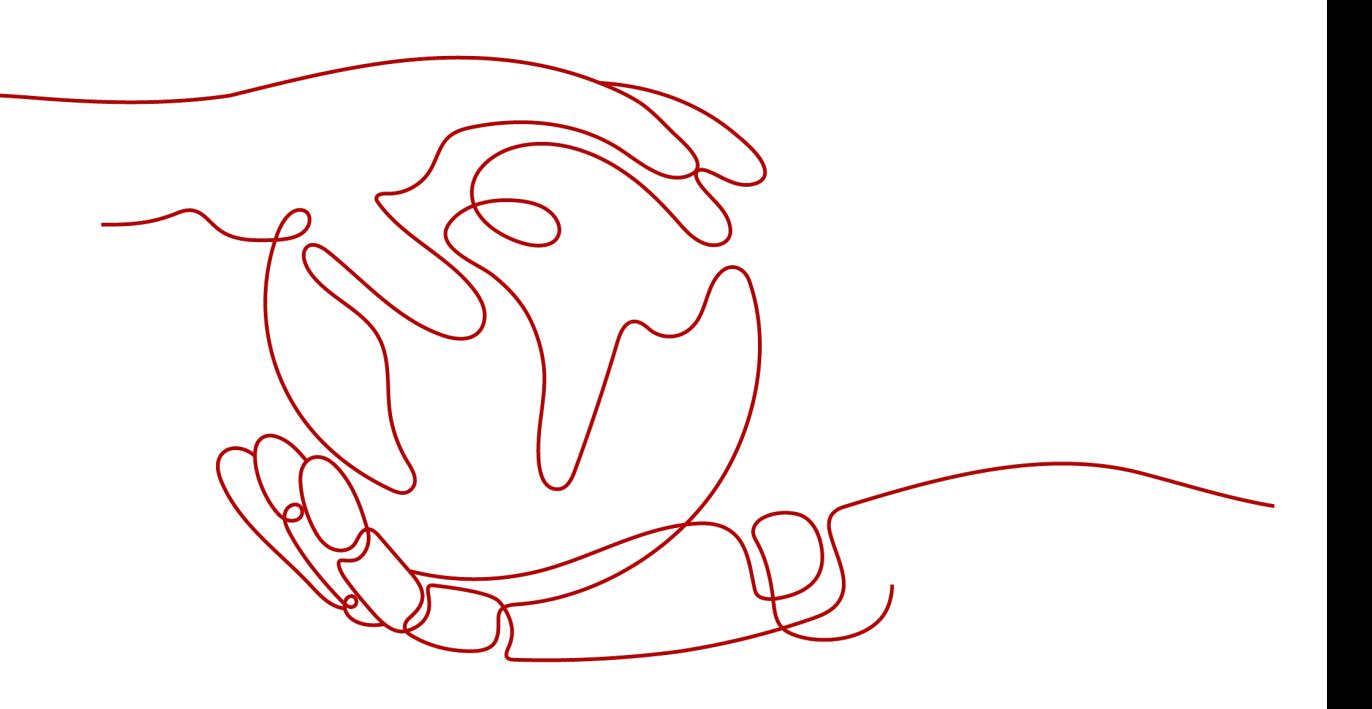

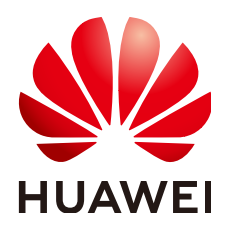

#### 版权所有 **©** 华为云计算技术有限公司 **2024**。 保留一切权利。

非经本公司书面许可,任何单位和个人不得擅自摘抄、复制本文档内容的部分或全部,并不得以任何形式传 播。

#### 商标声明

**SI** 和其他华为商标均为华为技术有限公司的商标。 本文档提及的其他所有商标或注册商标,由各自的所有人拥有。

#### 注意

您购买的产品、服务或特性等应受华为云计算技术有限公司商业合同和条款的约束,本文档中描述的全部或部 分产品、服务或特性可能不在您的购买或使用范围之内。除非合同另有约定,华为云计算技术有限公司对本文 档内容不做任何明示或暗示的声明或保证。

由于产品版本升级或其他原因,本文档内容会不定期进行更新。除非另有约定,本文档仅作为使用指导,本文 档中的所有陈述、信息和建议不构成任何明示或暗示的担保。

### 华为云计算技术有限公司

地址: 贵州省贵安新区黔中大道交兴功路华为云数据中心 邮编:550029

网址: <https://www.huaweicloud.com/>

目录

目录

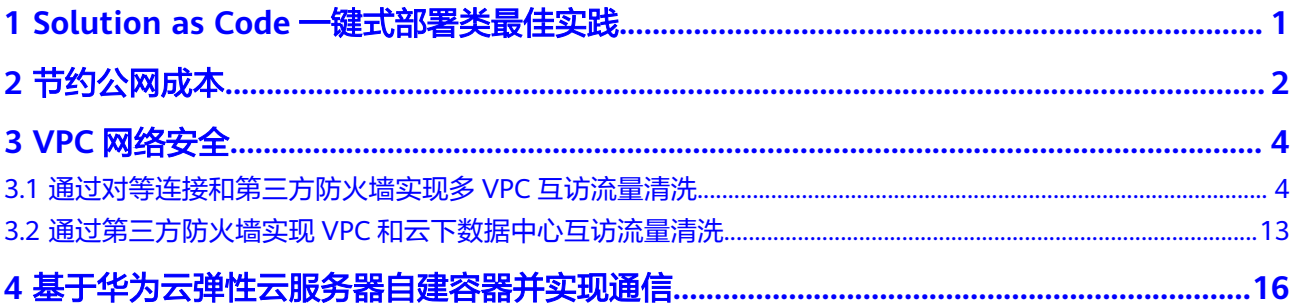

# <span id="page-3-0"></span>**1 Solution as Code** 一键式部署类最佳实践

为帮助企业高效上云,华为云Solution as Code萃取丰富上云成功实践,提供一系列基 于华为云可快速部署的解决方案,帮助用户降低上云门槛。同时开放完整源码,支持 个性化配置,解决方案开箱即用,所见即所得。

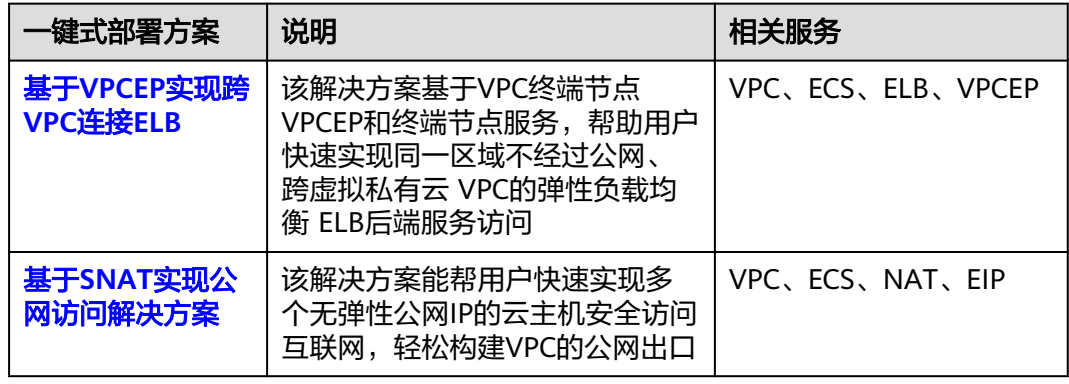

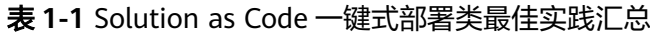

## **2** 节约公网成本

<span id="page-4-0"></span>在您购买带宽产品之前一定要分析您业务系统的流量模型,以便选择适合的产品及计 费模式。

#### 独享带宽

如您需要保证单个弹性公网IP的带宽大小,建议您购买独享带宽。独享带宽只针对单 个弹性公网IP进行限速,不受其他业务影响。

支持两种计费模式:

- 按带宽计费: 针对流量使用较大且比较稳定的业务。
- 按流量计费:针对流量使用相对较小的业务,搭配共享流量包使用价格更优惠。

对于流量比较稳定,没有突发流量的系统可以考虑选择预付费的按带宽计费模式,可 以比正常后付费按带宽计费享受更多价格优惠。

#### 共享带宽

当您有大量业务在云上时,如果每个ECS单独使用一条独享带宽,则需要较多的带宽实 例,并且总的带宽费用会较高,如果所有实例共用一条带宽,就可以节省企业的网络 运营成本,同时方便运维统计。共享带宽是独立的带宽产品,支持将多个按需计费的 弹性公网IP添加到共享带宽,对多个弹性公网IP进行集中限速。您可以将EIP绑定到 ECS、NAT网关、ELB等产品,从而使这些产品使用共享带宽。

支持两种计费模式:

- 按带宽计费:如果您使用的弹性公网IP较多,并且错峰明显,使用共享带宽可以 大幅节约成本。
- 按增强型95计费:如果您部署的业务经常有突发峰值,可以选择增强型95计费。 既可以保证业务系统不受峰值带宽不够的影响,又可以避免带宽峰值设置过大带 来的成本浪费。

#### 共享流量包

共享流量包是公网流量的预付费套餐,价格比后付费流量更低,大大降低了公网流量 成本。共享流量包购买后立即生效,自动抵扣按需计费(按流量计费)的EIP带宽产生 的流量资费,使用简单,无需额外操作。

● 共享流量包适用哪些场景?

对于按流量计费的带宽,启用共享流量包后,该带宽所产生的流量费用优先从共 享流量包中进行抵扣。共享流量包全部使用完后,再按后付费流量进行结算。从 节约成本的角度看,流量越大,节省的成本越多。

- 共享流量包使用说明
	- 只能抵扣同一区域产生的带宽流量,不支持跨区域抵扣。
	- 共享流量包包括动态和静态两种类型,分别抵扣全动态BGP和静态BGP产生 的流量。
	- 共享流量包具有使用有效期(从购买开始计算1个自然月或1个自然年)。超 过有效期后,没有使用完的流量无法继续使用。建议根据业务系统历史情况 仔细评估需要多少共享流量包。
	- 共享流量包支持自动续费功能。如果您开通了自动续费功能,那么共享流量 包到期前7天内,系统会尝试自动续费扣款,续费成功后,共享流量包中剩余 的流量可以在新的有效期内继续使用。
	- 共享流量包全部使用完后,系统会自动按后付费流量进行结算,不会导致业 务系统无法使用。

# 3<br>VPC 网络

## <span id="page-6-0"></span>**3.1** 通过对等连接和第三方防火墙实现多 **VPC** 互访流量清洗

#### 应用场景

虚拟私有云支持用户自主配置和管理虚拟网络环境,您可以在VPC中使用安全组及网 络ACL来进行网络访问控制,也可以使用第三方防火墙软件,对云上的业务进行灵活的 安全控制。

本文为您介绍通过防火墙软件实现VPC内流量安全管控的需求,首先基于VPC对等连接 实现多个VPC网络互通,然后VPC之间互访流量通过防火墙软件过滤清洗。

#### 方案架构

本示例中vpc-A、vpc-B、vpc-C为业务所在的VPC, vpc-X为防火墙所在的VPC, 这些 VPC通过对等连接实现网络互通。vpc-A、vpc-B、vpc-C之间互通的流量均需要经过 vpc-X上的防火墙。根据默认路由表配置,所有vpc-X的入方向流量均引入防火墙,通 过防火墙清洗后的流量根据自定义路由表的目的地址送往指定业务VPC。

在图**[3-1](#page-7-0)**中,以ecs-A01访问ecs-C01为例,您可以清晰的看到流量的请求路径和响应路 径。

<span id="page-7-0"></span>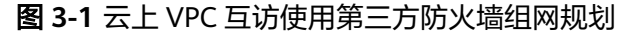

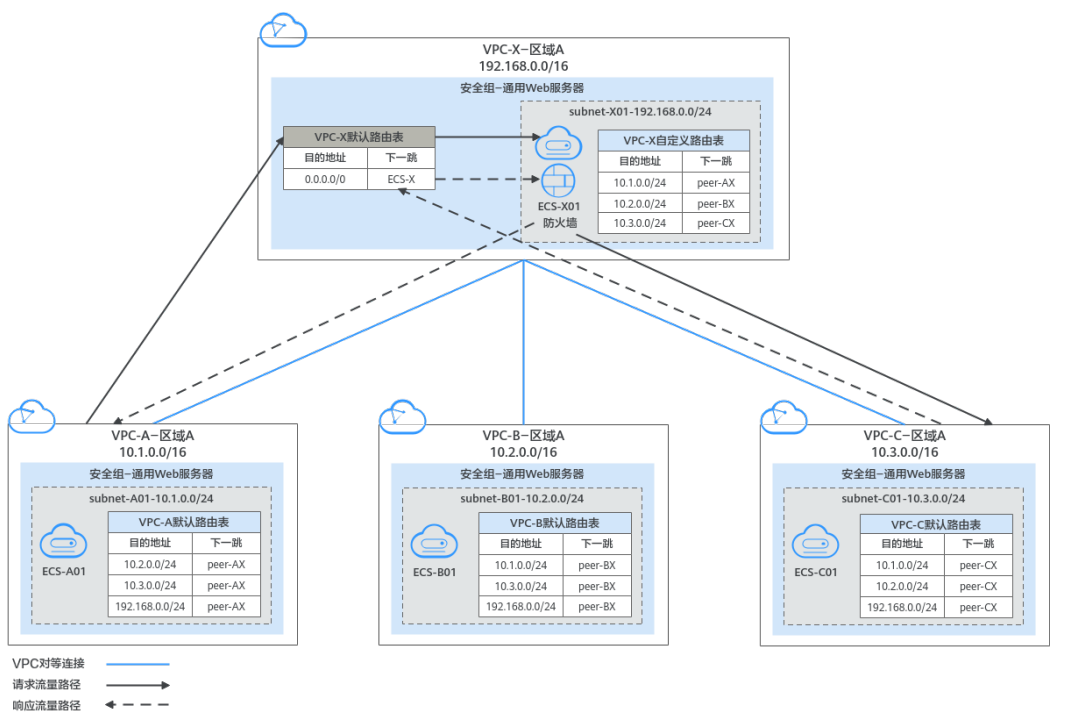

#### 资源规划说明

本示例中需要创建虚拟私有云VPC、弹性云服务器ECS以及VPC对等连接,资源规划总 体说明请参见表**3-1**。

#### 说明

以下资源规划详情仅为示例,供您参考,您需要根据实际业务情况规划资源。

表 **3-1** 云上 VPC 互访使用第三方防火墙资源规划总体说明

| 资源            | 说明                                                                                                    |
|---------------|----------------------------------------------------------------------------------------------------|
| 虚拟私有云<br>VPC. | VPC的资源规划详情如 <b>表3-2</b> 所示。                                                                                   |
|               | 本示例中共有4个VPC,包括业务所在VPC和防火墙所在的VPC。这<br>些VPC位于同一个区域内,且这些VPC的子网网段不重叠。                                             |
|               | • vpc-A、vpc-B、vpc-C为业务VPC,vpc-X为防火墙VPC,这些<br>VPC通过对等连接实现网络互通。                                                 |
|               | ● vpc-A、vpc-B、vpc-C、vpc-X各有一个子网。                                                                              |
|               | ● vpc-A、vpc-B、vpc-C各有一个默认路由表,子网关联VPC默认<br>路由表。                                                                |
|               | • vpc-X有两个路由表,一个系统自带的默认路由表,一个用户创<br>建的自定义路由表,vpc-X的子网关联自定义路由表。<br>默认路由表控制vpc-X的入方向流量,自定义路由表控制vpc-X的<br>出方向流量。 |
|               | 须知<br>需要通过对等连接通信的VPC的子网网段不能重叠,否则对等连接不会生<br>效,更多详情请参见 <b>无效的VPC对等连接配置</b> 。                                    |

<span id="page-8-0"></span>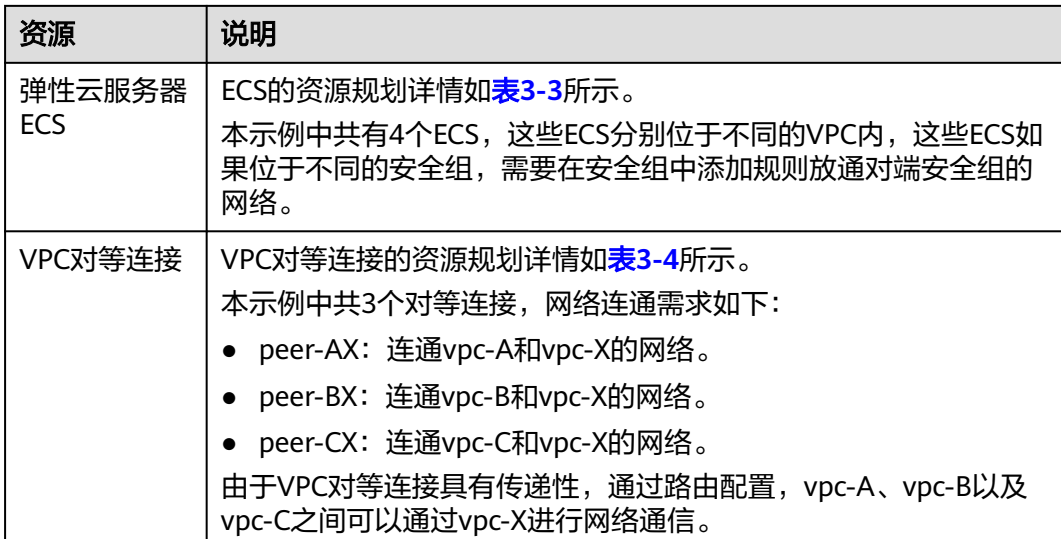

#### 表 **3-2** VPC 资源规划详情

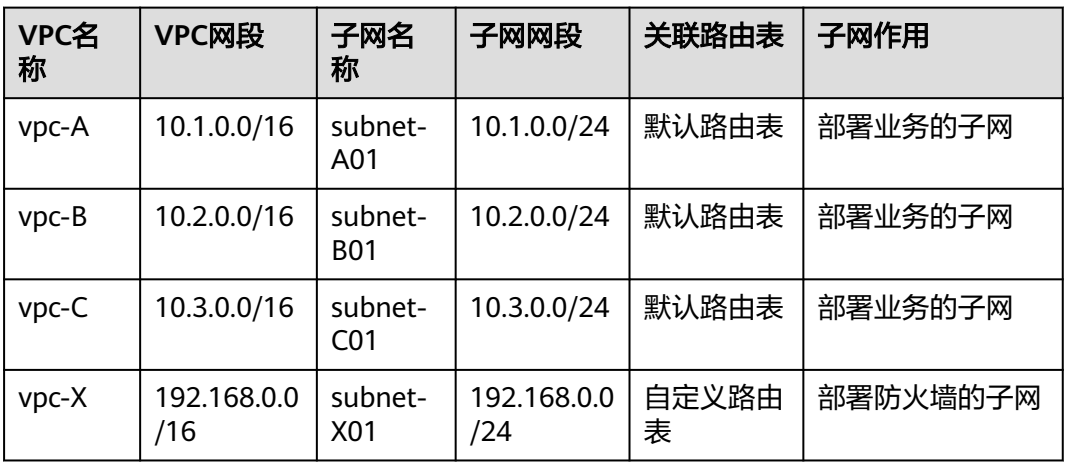

#### 表 **3-3** ECS 资源规划详情

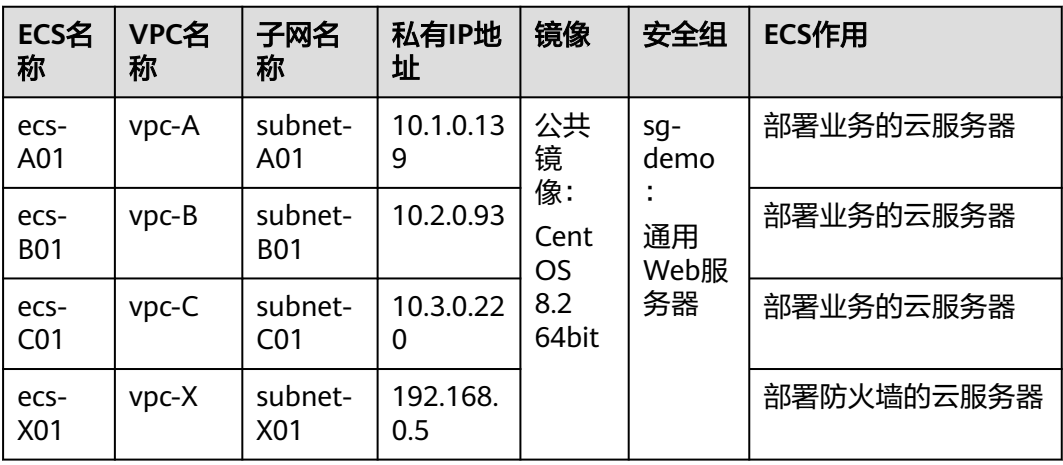

#### <span id="page-9-0"></span>表 **3-4** VPC 对等连接资源规划详情

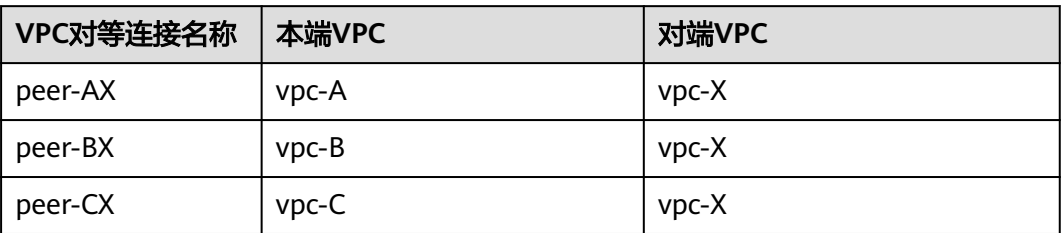

#### 组网规划说明

本示例中需要在VPC路由表中配置路由,实现VPC之间的互通以及通过防火墙的流量清 洗、组网规划总体说明请参见表**3-5**。

#### 说明

以下路由规划详情仅为示例,供您参考,您需要根据实际业务情况规划路由。

表 **3-5** 云上 VPC 互访使用第三方防火墙组网规划总体说明

| 路由表                | 说明                                                                                                    |
|--------------------|----------------------------------------------------------------------------------------------------|
| 业务所在<br><b>VPC</b> | vpc-A、vpc-B、vpc-C为业务VPC,路由表的规划详情如 <del>表</del> 3-6所示。<br>在vpc-A、vpc-B、vpc-C的默认路由表中,分别添加指向其他VPC子<br>网,下一跳为对等连接的路由,实现不同VPC之间的网络互通。                                 |
| 防火墙所在<br>VPC.      | vpc-X为防火墙VPC,路由表的规划详情如 <b>表3-7</b> 所示。<br>1. 在vpc-X的默认路由表中,根据您防火墙部署方案分为以下情况:<br>● 防火墙部署在一台ECS上,则添加目的地址为默认网段<br>(0.0.0.0/0), 下一跳为ecs-X01的路由, 将流量引入防火墙所<br>在的云服务器。 |
|                    | ● 防火墙部署在两台ECS上,对外通过同一个虚拟IP通信,当主<br>ECS发生故障无法对外提供服务时,动态将虚拟IP切换到备<br>ECS,继续对外提供服务。此场景下,则添加目的地址为默认<br>网段(0.0.0.0/0),下一跳为虚拟IP的路由,将流量进入虚拟<br>IP,由虚拟IP将流量引入防火墙所在的云服务器。 |
|                    | 本文以防火墙部署在一台ECS上为例,vpc-A、vpc-B、vpc-C互访<br>的流量,都需要经过vpc-X,然后通过该条路由,将流量引入防火<br>墙中进行清洗过滤。                                                                            |
|                    | 2. 在vpc-X的自定义路由表中, 添加目的地址为业务VPC子网网段<br>(vpc-A、vpc-B、vpc-C子网 ),下一跳为对等连接的路由,将清<br>洗后的流量引入业务VPC。                                                                    |

#### <span id="page-10-0"></span>表 **3-6** 业务 VPC 路由表规划

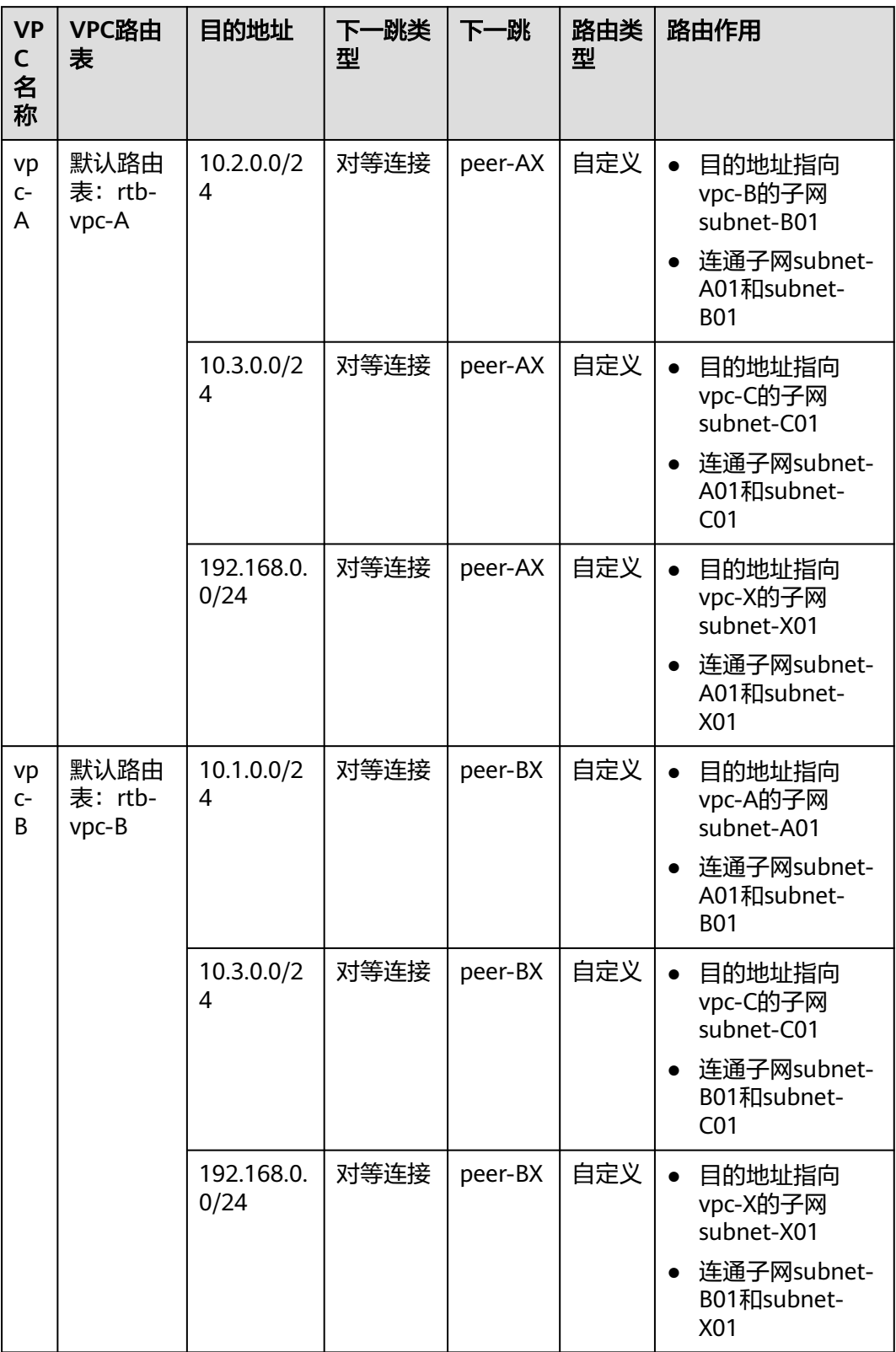

<span id="page-11-0"></span>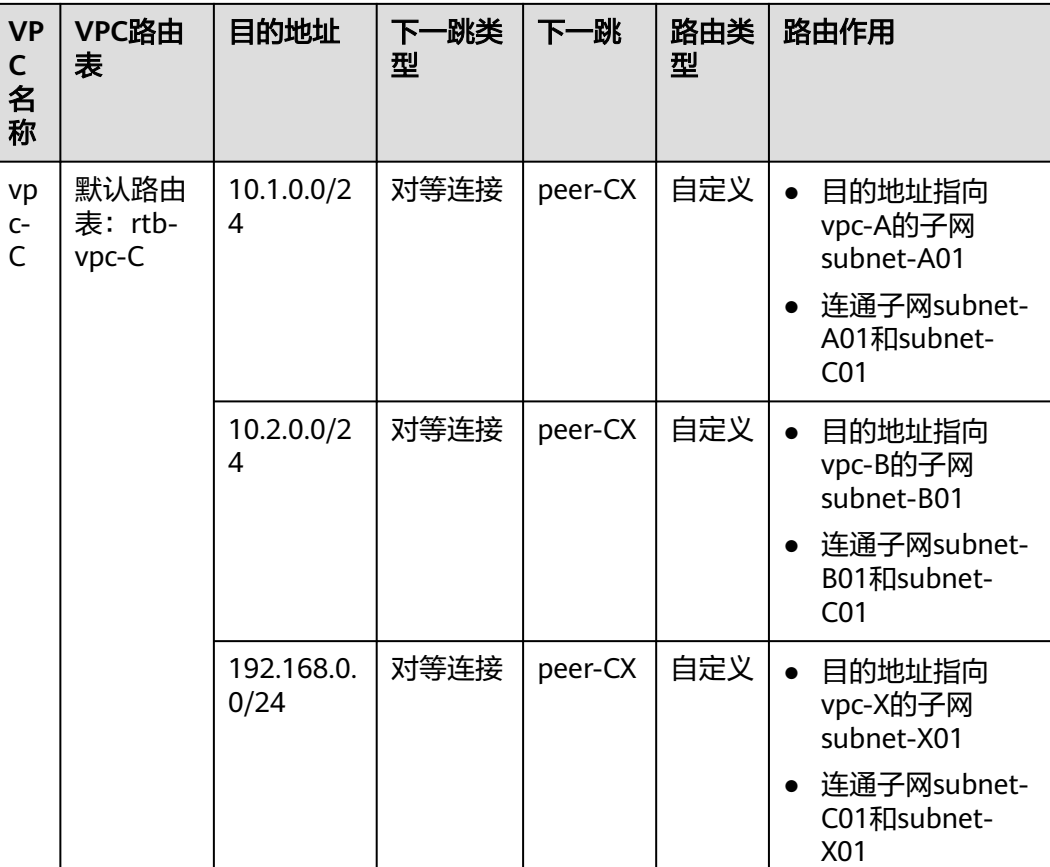

#### 表 **3-7** 防火墙 VPC 路由表规划

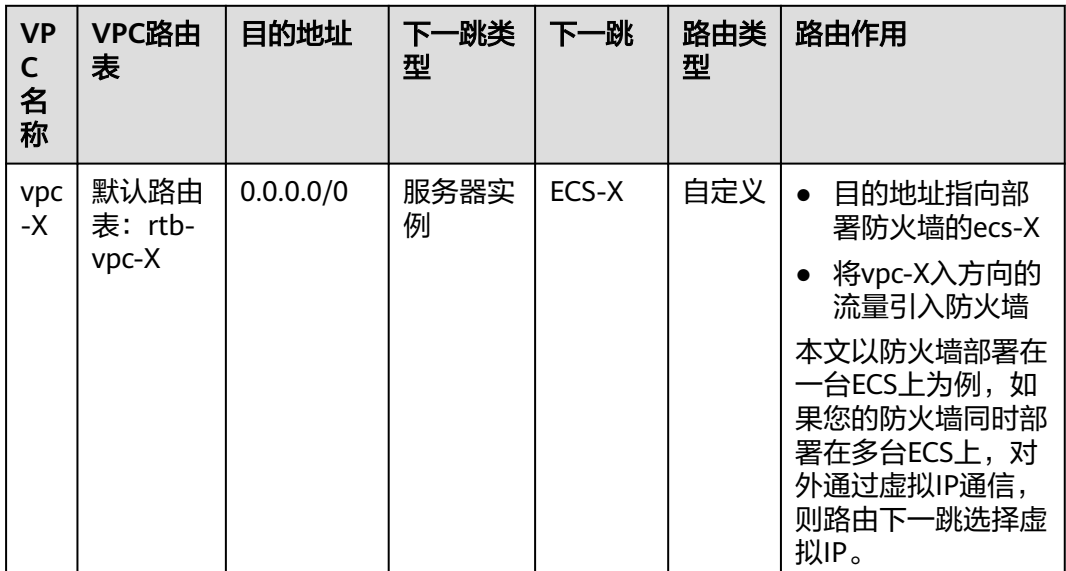

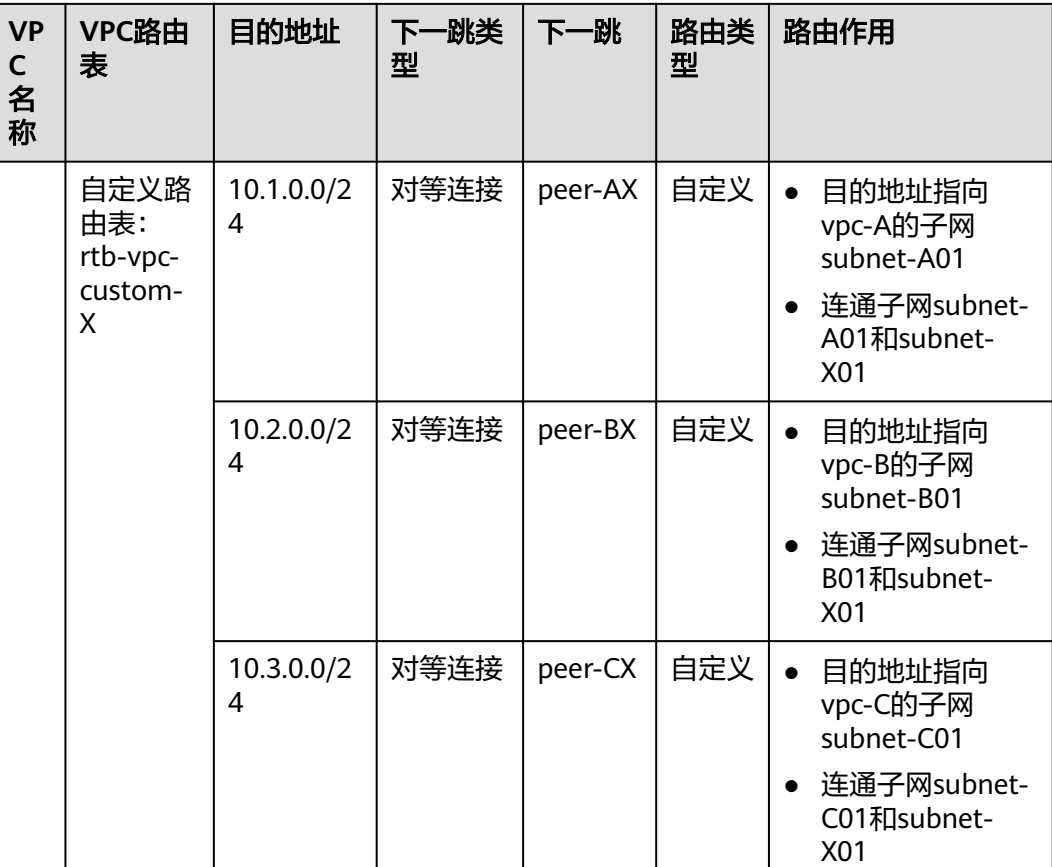

#### 约束与限制

- VPC对等连接只能实现同区域VPC的网络互通,因此请确保您的VPC位于同一个区 域内。
- 需要通过VPC对等连接通信的VPC的子网网段不能重叠,否则对等连接不会生效, 更多详情请参见无效的**VPC**[对等连接配置](https://support.huaweicloud.com/usermanual-vpc/vpc_peering_0012.html)。
- 第三方防火墙部署的ECS所在的子网需要关联自定义路由表,请确保您资源所在 的区域支持自定义路由表功能。 如果在网络控制台的左侧子栏目看到独立的"路由表"选项,表示支持自定义路 由表功能。

#### 图 **3-2** 支持定义路路由

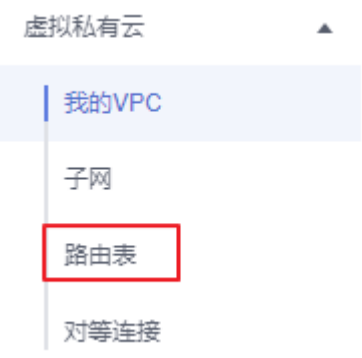

#### 操作步骤

步骤**1** 在区域A内,创建4个VPC及其子网。

具体方法请参[见创建虚拟私有云和子网](https://support.huaweicloud.com/usermanual-vpc/zh-cn_topic_0013935842.html)。

本示例中的VPC和子网资源规划详情请参见表**[3-2](#page-8-0)**。

- 步骤**2** 创建vpc-X内的自定义路由表,并将subnet-X01关联至自定义路由表。
	- 1. 在vpc-X内,创建自定义路由表。 具体方法请参[见创建自定义路由表](https://support.huaweicloud.com/usermanual-vpc/vpc_route01_0005.html)。
	- 2. 将子网subnet-X01的关联至步骤**2.1**创建的自定义路由表。 子网创建完成后,自动关联VPC默认路由表,因此当前子网subnet-X01关联的是 vpc-X的默认路由表,需要更换为步骤**2.1**创建的自定义路由表。 具体方法请参[见更换子网关联的路由表](https://support.huaweicloud.com/usermanual-vpc/vpc_route01_0008.html)。
- 步骤**3** 创建四个ECS,分别属于不同的VPC内。

具体方法请参[见自定义购买](https://support.huaweicloud.com/usermanual-ecs/ecs_03_7002.html)**ECS**。

- 步骤**4** 配置ecs-X的网卡,并安装第三方防火墙软件。
	- 1. 关闭ecs-X的网卡"源/目的检查"。
		- a. 在ECS列表中,单击目标ECS的名称。 进入ECS详情页。
		- b. 选择"弹性网卡"页签,并单击 V展开ECS的网卡详情区域,可以查看"源/ 目的检查"功能。 如图**3-3**所示,表示"源/目的检查"功能已关闭。

#### 图 **3-3** 关闭网卡的"源/目的检查"功能

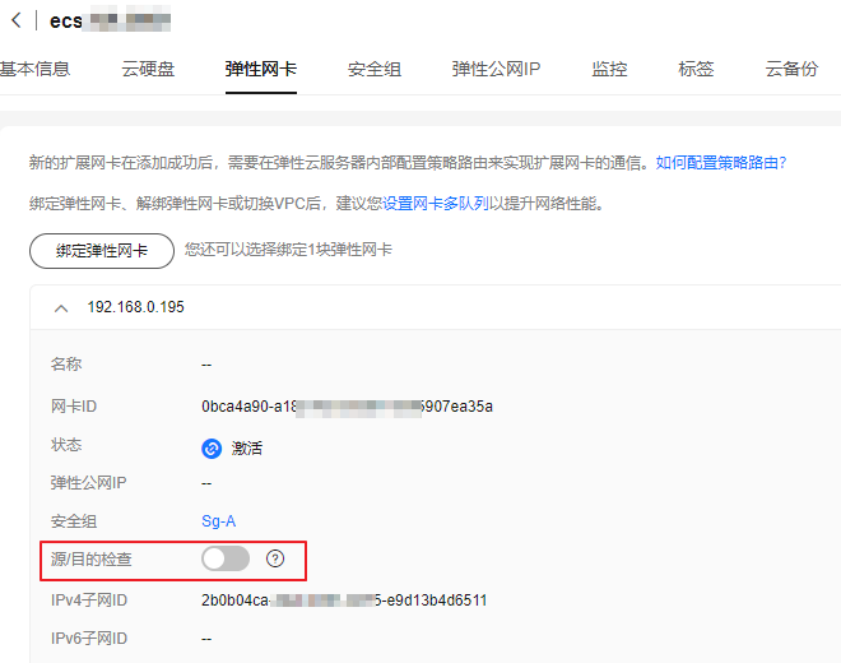

2. 在ecs-X中安装第三方防火墙。

您可以自行安装或者通过**华为云商店**购买第三方防火墙。

<span id="page-14-0"></span>步骤**5** (可选)为云服务器配置虚拟IP。

此步骤为可选:您可以在vpc-X中创建主备服务器,并绑定同一虚拟IP,当主服务器发 生故障无法对外提供服务时,动态将虚拟IP切换到备服务器,继续对外提供服务。如 果部署第三方防火墙的弹性云服务器不需要主备,此步骤不需要执行。

- 1. 在vpc-X的子网内,创建虚拟IP。 具体方法请参[见申请虚拟](https://support.huaweicloud.com/usermanual-vpc/vpc_vip_0002.html)**IP**地址。
- 2. 将虚拟IP绑定到部署防火墙的主备ECS上。 具体方法请参见虚拟**IP**[绑定云服务器](https://support.huaweicloud.com/usermanual-vpc/zh-cn_topic_0067802474.html)。

步骤**6** 创建3个VPC对等连接,并配置路由。

- 1. 创建3个VPC对等连接。
	- 如果您的VPC在同一个账号内,具体方法请参见<mark>[创建同一账户下的对等连](https://support.huaweicloud.com/usermanual-vpc/zh-cn_topic_0046655037.html)</mark> <mark>接</mark>,您只需要执行该章节的"创建VPC对等连接"小节。
	- 如果您的VPC在不同一个账号内,具体方法请参见<mark>创建不同账户下的对等连</mark> <mark>接</mark>,您需要执行该章节的"创建VPC对等连接"小节和"接受对等连接"小 节。
	- 本示例中的VPC对等连接资源规划详情请参见表**[3-4](#page-9-0)**。
- 2. 在3个业务VPC的默认路由表中,添加指向其他3个VPC,下一跳为对等连接的路 由。

具体方法请参[见添加自定义路由。](https://support.huaweicloud.com/usermanual-vpc/vpc_route01_0006.html)

本示例中,分别在vpc-A、vpc-B、vpc-C的路由表中,添加表**[3-6](#page-10-0)**中规划的路由。

- 3. 在防火墙VPC的默认路由表和自定义路由表中,分别配置路由。 具体方法请参[见添加自定义路由。](https://support.huaweicloud.com/usermanual-vpc/vpc_route01_0006.html) 本示例中,分别在vpc-X的默认路由表和自定义路由表中,添加表**[3-7](#page-11-0)**中规划的路 由。
- **步骤7** 登录ECS, 验证防火墙是否生效。

ECS有多种登录方法,具体请参见<mark>登录弹性云服务器</mark>。

本示例是通过管理控制台远程登录(VNC方式)。

1. 登录ecs-A01,验证vpc-A与vpc-B网络互通情况。 **ping** ecs-B01的私有IP地址 命令示例:

```
ping 10.2.0.93
```
...

```
回显类似如下信息,表示网络互通配置成功。
```

```
[root@ecs-A01 ~]# ping 10.2.0.93
PING 10.2.0.93 (10.2.0.93) 56(84) bytes of data.
64 bytes from 10.2.0.93: icmp seq=1 ttl=64 time=0.849 ms
64 bytes from 10.2.0.93: icmp_seq=2 ttl=64 time=0.455 ms
64 bytes from 10.2.0.93: icmp_seq=3 ttl=64 time=0.385 ms
64 bytes from 10.2.0.93: icmp_seq=4 ttl=64 time=0.372 ms
```
--- 10.2.0.93 ping statistics ---

- 2. 不要中断步骤**7.1**,登录ecs-X01,验证vpc-A到vpc-B的流量是否通过ecs-X01。
- 3. 在ecs-X01上,执行以下命令,检查eth0网卡的流量变化。 至少连续执行两次命令,检查RX packets和TX packets是否变化。

#### <span id="page-15-0"></span>**ifconfig eth0**

流量变化说明,表示流量通过ecs-X01,流量被防火墙过滤。 [root@ecs-X01 ~]# ifconfig eth0 eth0: flags=4163<UP,BROADCAST,RUNNING,MULTICAST> mtu 1500 inet 192.168.0.5 netmask 255.255.255.0 broadcast 192.168.0.255 inet6 fe80::f816:3eff:feb6:a632 prefixlen 64 scopeid 0x20<link> ether fa:16:3e:b6:a6:32 txqueuelen 1000 (Ethernet) **RX packets 726222 bytes 252738526 (241.0 MiB)** RX errors 0 dropped 0 overruns 0 frame 0 **TX packets 672597 bytes 305616882 (291.4 MiB)** TX errors 0 dropped 0 overruns 0 carrier 0 collisions 0 [root@ecs-X01 ~]# ifconfig eth0 eth0: flags=4163<UP,BROADCAST,RUNNING,MULTICAST> mtu 1500 inet 192.168.0.5 netmask 255.255.255.0 broadcast 192.168.0.255 inet6 fe80::f816:3eff:feb6:a632 prefixlen 64 scopeid 0x20<link> ether fa:16:3e:b6:a6:32 txqueuelen 1000 (Ethernet) **RX packets 726260 bytes 252748508 (241.0 MiB)** RX errors 0 dropped 0 overruns 0 frame 0 **TX packets 672633 bytes 305631756 (291.4 MiB)** TX errors 0 dropped 0 overruns 0 carrier 0 collisions 0

4. 参考[步骤](#page-14-0)**7.1**~[步骤](#page-14-0)**7.3**,检查其他VPC之间的通信情况。

**----**结束

## **3.2** 通过第三方防火墙实现 **VPC** 和云下数据中心互访流量清 洗

#### 操作场景

用户IDC数据中心和华为云通过云专线(DC)或虚拟专用网络(VPN)通信成功,在 华为云的内网上使用第三方虚拟化防火墙,使得云上云下的业务流量经过自定义的第 三方防火墙,对云上的业务进行灵活的安全控制。

本文以用户同区域的多VPC与本地IDC连通为例,介绍混合云使用第三方防火墙的应用 场景。

#### 方案优势

- 支持用户的第三方防火墙。
- 用户云上云下流量经过第三方防火墙。
- 支持用户自定义的更加灵活的安全策略。

#### 典型拓扑

假设用户业务部署在VPC1、VPC2、VPC3及本地IDC中,并且需要在云上使用第三方虚 拟化防火墙。用户可以将第三方虚拟化防火墙配置在VPC2的弹性云服务器中,使用对 等连接及路由规则将VPC间进行连通。同时,在VPC3中创建云专线,使云上VPC与云 下IDC实现连通。

实现方式如下:

#### 图 **3-4** 场景示意

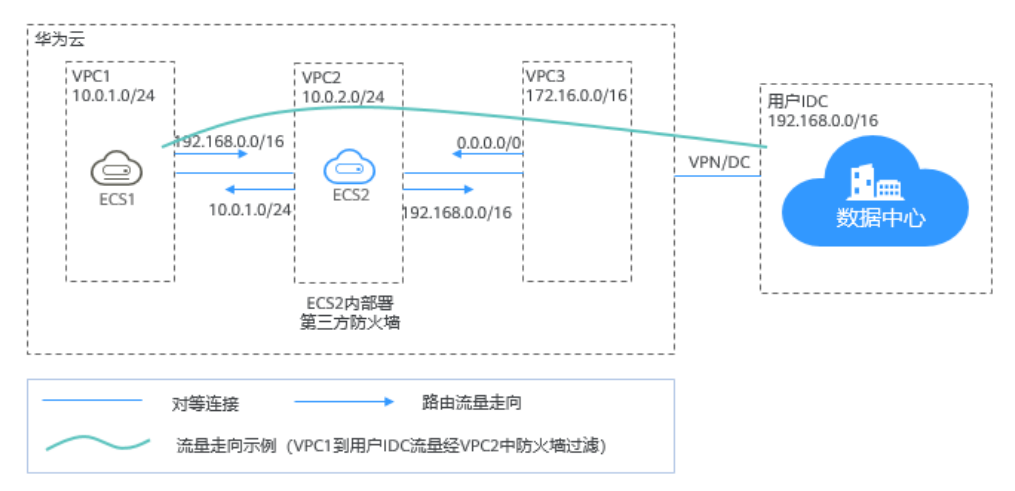

#### 前提条件

VPC1与VPC2, VPC3子网网段不能重叠, 否则对等连接无法通信成功。

#### 配置步骤

#### 步骤**1** 创建**VPC**

创建VPC1,VPC2,VPC3。

具体操作请参[见创建虚拟私有云和子网](https://support.huaweicloud.com/usermanual-vpc/zh-cn_topic_0013935842.html)。

#### 说明

创建的VPC1,VPC2,VPC3网段不能重叠。例如VPC1:10.0.1.0/24;VPC2:10.0.2.0/24; VPC3:172.16.0.0/16

#### 步骤**2** 创建弹性云服务器

1. 创建ECS1, ECS2, 分别属于VPC1的子网, VPC2的子网。 具体方法请参[见自定义购买](https://support.huaweicloud.com/usermanual-ecs/ecs_03_7002.html)**ECS**。

说明

ECS2的网卡要关闭源/目的检查。

2. 在弹性云服务器ECS2中部署第三方防火墙。 第三方防火墙软件,您可以通过<mark>[云商店](https://marketplace.huaweicloud.com/all/?q=JemYsueBq-WimSU)</mark>下载,或者自行下载。

#### 步骤**3** 创建对等连接

VPC1和VPC2, VPC2和VPC3, 分别创建对等连接, 实现VPC间的连通。

创建对等连接时,先不配置本端和对端的路由规则,具体配置路由规则参[见配置路由](#page-17-0) [规则。](#page-17-0)

具体操作请参[见创建对等连接](https://support.huaweicloud.com/usermanual-vpc/zh-cn_topic_0046655037.html)。

#### 步骤**4** 创建子网路由表

创建自定义路由表,关联VPC2的子网,控制VPC2的子网的出流量走向。

具体操作请参见<mark>创建自定义路由表</mark>。

#### <span id="page-17-0"></span>步骤**5** 创建虚拟**IP**并绑定弹性云服务器(可选)

您可以在VPC2中创建主备服务器,并绑定同一虚拟IP,当主服务器发生故障无法对外 提供服务时,动态将虚拟IP切换到备服务器,继续对外提供服务。如果不需要备用服 务器,此步骤可以省略。

- 1. 在VPC2的子网下创建虚拟IP。 具体操作请参[见申请虚拟](https://support.huaweicloud.com/usermanual-vpc/vpc_vip_0002.html)**IP**地址。
- 2. 将创建的虚拟IP绑定到弹性云服务器ECS2上。 具体操作请参考虚拟**IP**[绑定云服务器](https://support.huaweicloud.com/usermanual-vpc/zh-cn_topic_0067802474.html)。

#### 步骤**6** 创建云专线

使用VPC3创建专线,使云上VPC与云下IDC实现连通。具体操作参见<del>[创建云专线](https://support.huaweicloud.com/qs-dc/zh-cn_topic_0145790541.html)</del>。

#### 步骤**7** 配置路由规则

通过配置路由规则将指向目的地址的流量转发到指定的下一跳地址。

- 1. 修改VPC1的默认路由表,增加一条路由规则: VPC1 > 用户IDC, 目的地址: 用户IDC的CIDR, 下一跳: VPC1与VPC2的对等连 接。
- 2. 修改VPC2的默认路由表,增加一条路由规则: 目的地址:0.0.0.0/0,下一跳:ECS2。 如果涉及主备部署,创建了虚拟IP的情况下,此处下一跳是虚拟IP的地址。
- 3. 修改VPC2的子网路由表,增加两条规则:
	- a. VPC2 > VPC1, 目的地址: VPC1的CIDR, 下一跳: VPC1与VPC2的对等连 接。
	- b. VPC2 > 用户IDC, 目的地址: 用户IDC的CIDR, 下一跳: VPC2与VPC3的对 等连接。
- 4. 修改VPC3的默认路由表,增加一条路由规则: 目的地址:0.0.0.0/0,下一跳:VPC2和VPC3的对等连接。 由于上述的<mark>创建云专线</mark>创建了专线,此处有一条系统自动下发的到专线的路由

#### **----**结束

#### 配置验证

登录弹性云服务器ECS1访问用户IDC,在ECS2中可以收到ECS1发给用户IDC的报文, 报文经过ECS2中的防火墙,被防火墙规则过滤。

# <span id="page-18-0"></span>**4** 基于华为云弹性云服务器自建容器并实现通

#### 操作场景

在不使用华为云容器产品的情况下,支持用户在华为云弹性云服务器中部署容器,并 实现同一个子网中不同弹性云服务器内的容器相互通信。

#### 方案优势

- 云服务器内部署容器,容器地址非VPC网络地址,通过VPC路由方式转发。
- 只需简单配置路由表,就可实现容器网络的互通,灵活方便。

#### 典型拓扑

此场景下对网络拓扑有如下要求:

- 弹性云服务器在同一子网内。如图中VPC子网网段为192.168.0.0/24,弹性云服务 器的IP地址为192.168.0.2和192.168.0.3。
- **容器网段与VPC子网不在一个网段,同一台弹性云服务器内的容器在同一个网** 段,不同弹性云服务器内容器的网段不同。如图中ECS1中容器网段为 10.0.2.0/24, ECS2中容器网段为10.0.3.0/24。
- 发送给容器的数据包下一跳为容器所在弹性云服务器。如图中发送给10.0.2.0/24 网段的数据包下一跳为192.168.0.2,发送给10.0.3.0/24网段的数据包下一跳为 192.168.0.3。

信

#### 图 **4-1** 网络拓扑

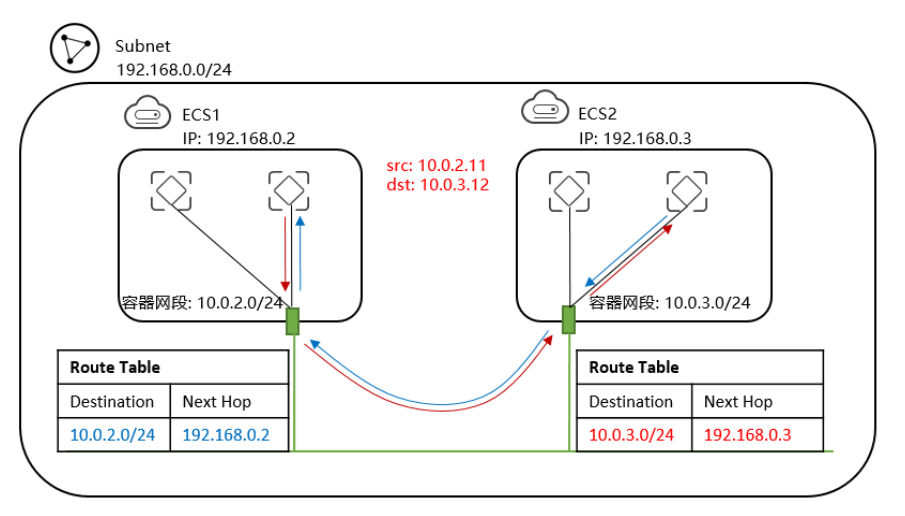

#### 配置步骤

#### 步骤**1** 创建**VPC**及**VPC**网段。

具体操作请参[见创建虚拟私有云和子网](https://support.huaweicloud.com/usermanual-vpc/zh-cn_topic_0013935842.html)。

#### 步骤**2** 创建弹性云服务器。

具体方法请参[见自定义购买](https://support.huaweicloud.com/usermanual-ecs/ecs_03_7002.html)**ECS**。

创建完成后在弹性云服务器网卡上取消源地址校验,如图**4-2**所示。

#### 图 **4-2** 取消源地址校验

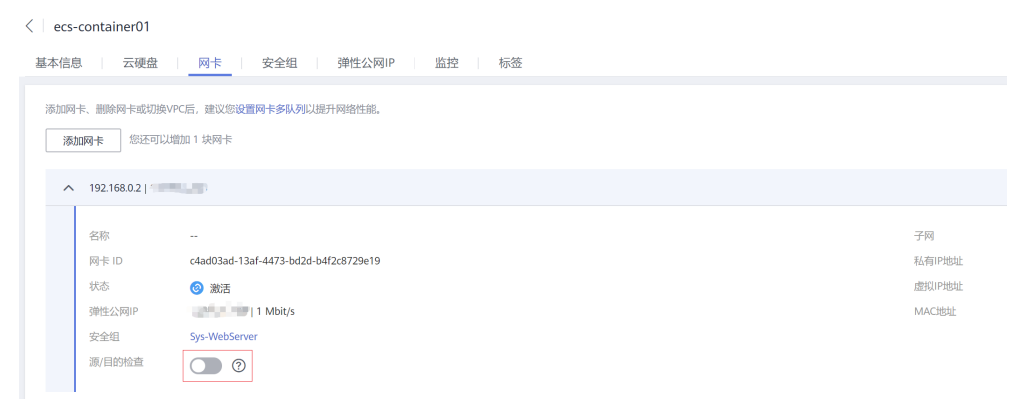

#### 步骤**3** 在弹性云服务器上部署容器。

您可以使用Docker CE完成容器的部署,详细操作步骤,请参考第三方软件的帮助文 档,本文不做详细说明。

#### 说明

同一台ECS内的容器需要在同一个网段,且不同ECS内容器网段不能重叠。

#### 步骤**4** 添加**VPC**路由表信息。

在VPC路由表中添加路由信息。让发送给10.0.2.0/24网段的数据包下一跳为 192.168.0.2,发送给10.0.3.0/24网段的数据包下一跳为192.168.0.3,也就是让发送给 容器的数据包下一跳都为容器所在ECS。

#### 说明

- 单个VPC中内默认支持50个不同网段的容器部署,如需扩大,请申请扩大VPC路由表数目。
- 容器迁移到其他弹性云服务器后,需要在VPC路由表中添加新的路由信息。

#### 步骤**5** 添加安全组规则。

为了能够通过traceroute命令和ping命令测试容器网络是否连通,为弹性云服务器的安 全组添加如表**4-1**所示规则,开放ICMP和UDP规则。

具体操作请参见<mark>添加安全组规则</mark>。

#### 表 **4-1** 安全组规则

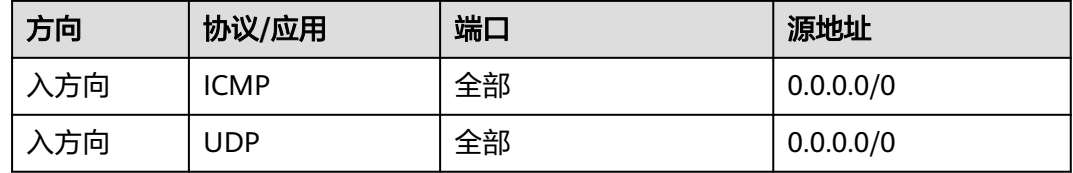

#### **----**结束

#### 配置验证

分别在两台弹性云服务器上部署容器,通过ping来测试容器网络是否能连通。

以使用Docker部署容器为例,在ECS1上先创建一个网络连接my-net并指定容器网段为 10.0.2.0/24,然后创建容器并指定使用my-net。

\$ docker network create --subnet 10.0.2.0/24 my-net \$ docker run -d --name nginx --net my-net -p 8080:80 nginx:alpine

在ECS2上同样创建网络连接和容器,容器网段为10.0.3.0/24。

\$ docker network create --subnet 10.0.3.0/24 my-net \$ docker run -d --name nginx --net my-net -p 8080:80 nginx:alpine

将弹性云服务器上iptables里面filter表的FORWARD链的默认策略设置为ACCEPT。

#### 说明

此处设置是因为Docker为安全性将iptables里面filter表的FORWARD链默认策略设置成了drop, 因此需要修改。

\$ iptables -P FORWARD ACCEPT

进入10.0.2.2这个容器,尝试ping和traceroute 10.0.3.2,可以看到能够ping通,且 traceroute路由路径为10.0.2.2 -> 10.0.2.1 -> 192.168.0.3 -> 10.0.3.2,与前面设置的 路由转发规则一致。

[root@ecs1 ~]# docker exec -it nginx /bin/sh / # traceroute -d 10.0.3.2 traceroute to 10.0.3.2 (10.0.3.2), 30 hops max, 46 byte packets 1 10.0.2.1 (10.0.2.1) 0.007 ms 0.004 ms 0.007 ms 2 192.168.0.3 (192.168.0.3) 0.232 ms 0.165 ms 0.248 ms 3 10.0.3.2 (10.0.3.2) 0.366 ms 0.308 ms 0.158 ms / # ping 10.0.3.2 PING 10.0.3.2 (10.0.3.2): 56 data bytes 64 bytes from 10.0.3.2: seq=0 ttl=62 time=0.570 ms 64 bytes from 10.0.3.2: seq=1 ttl=62 time=0.343 ms

64 bytes from 10.0.3.2: seq=2 ttl=62 time=0.304 ms 64 bytes from 10.0.3.2: seq=3 ttl=62 time=0.319 ms